# Schieb Report

## **Ausgabe 2024.28**

**Jörg Schieb | Digital und KI** Digital und KI verständlich erklärt: News, Einordnungen und konkrete Hilfe für Dich https://www.schieb.de

#### **Netflix: Was habt ihr schon angesehen?**

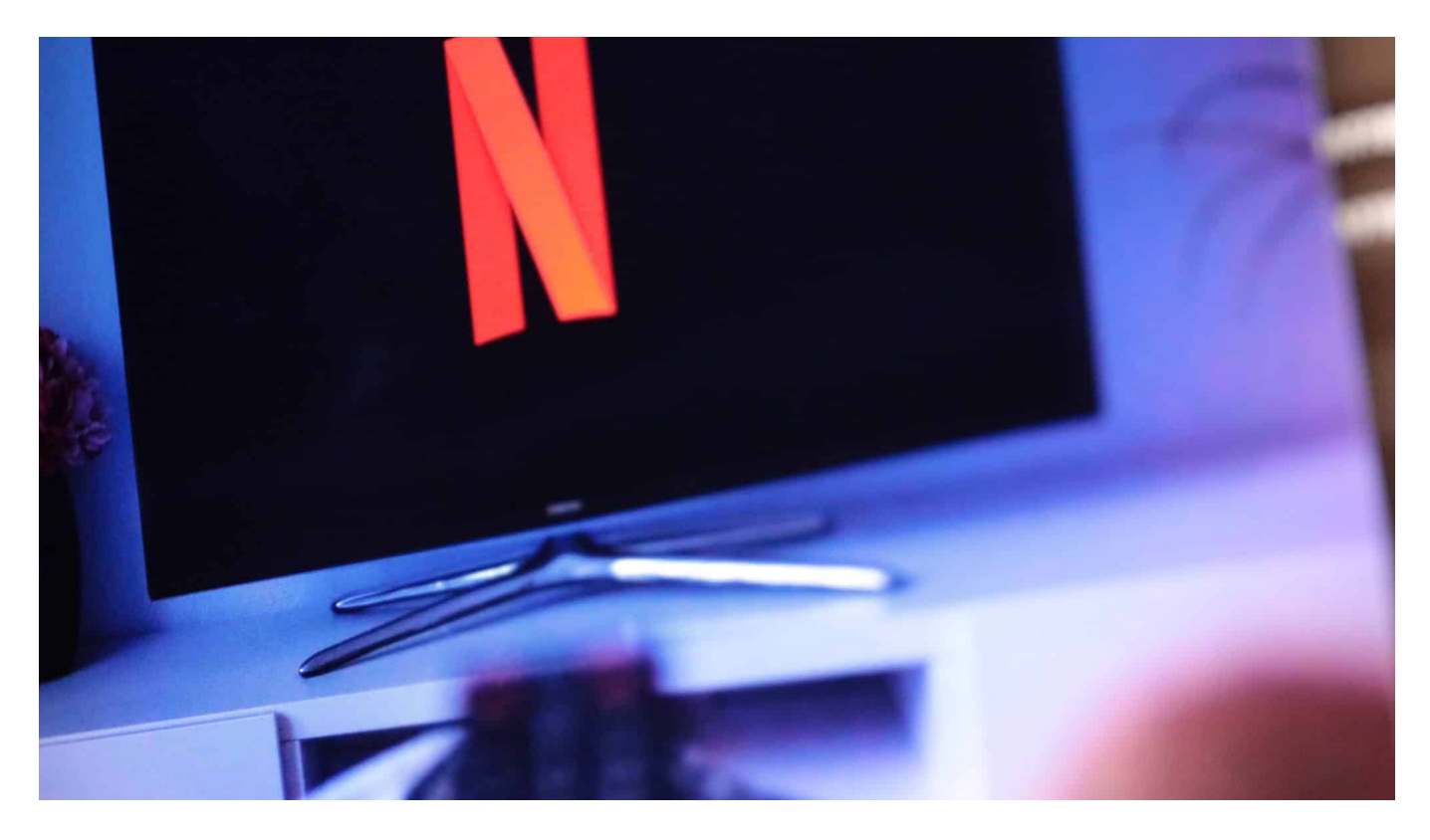

Nach längerer Krankheit oder Urlaub kommt schon mal der Kommentar "Ich habe Netflix leer geschaut". Das passiert natürlich so nicht, aber habt ihr den Überblick, was ihr schon geschaut habt? Wir zeigen euch, wie ihr den bekommt!

#### **Netflix: Das Konto**

Netflix hat in den vergangenen Monaten einige Anstrengungen vorgenommen, das Teilen von [Accounts](https://www.schieb.de/wenn-die-anmeldung-am-microsoft-account-scheitert) zu verhindern. Wo der eine oder andere Benutzer früher die Profile im Konto genutzt hat, um Freunde und Bekannte auch Zugang zum Streaming-Dienst zu gewähren (oft auch für eine Kostenbeteiligung) ist das heute kaum noch möglich. Sobald Netflix merkt, dass die Nutzung sich nicht auf einen Haushalt beschränkt, bekommt ihr zeitnah die Aufforderung, ein neues Konto für den anderen Nutzen anzulegen.

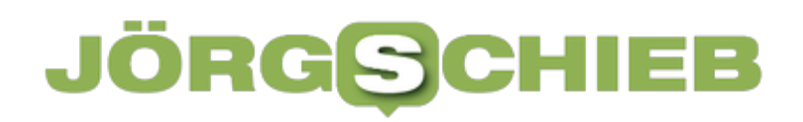

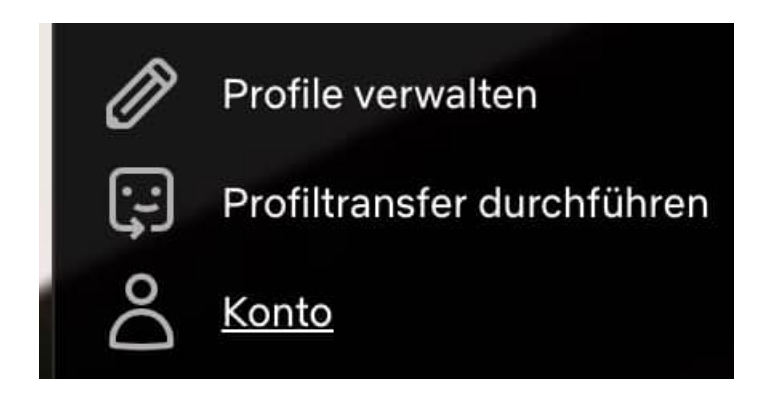

Trotzdem: Die Profile in Netflix sind wichtig. An diesen hängt nämlich euer Nutzungsverhalten und damit auch die Historie der angesehenen Meldungen. Um eure Profile zu verwalten, geht so vor:

- Meldet euch an der Netflix-Webseite an.
- Klickt das Hauptprofil an.
- Klickt dann oben rechts auf das Profilbild und dann auf **Profile verwalten**.
- Wählt dann das zu verwaltende Profil durch einen Klick aus.
- Ihr könnt dieses nun umbenennen, löschen oder seine Eigenschaften ändern.

#### **Die Übersicht über die angesehenen Sendungen**

Um eine Übersicht über die von euch angesehenen Sendungen zu bekommen, wechselt wie oben beschrieben in das Profil, mit dem ihr Netflix schaut.

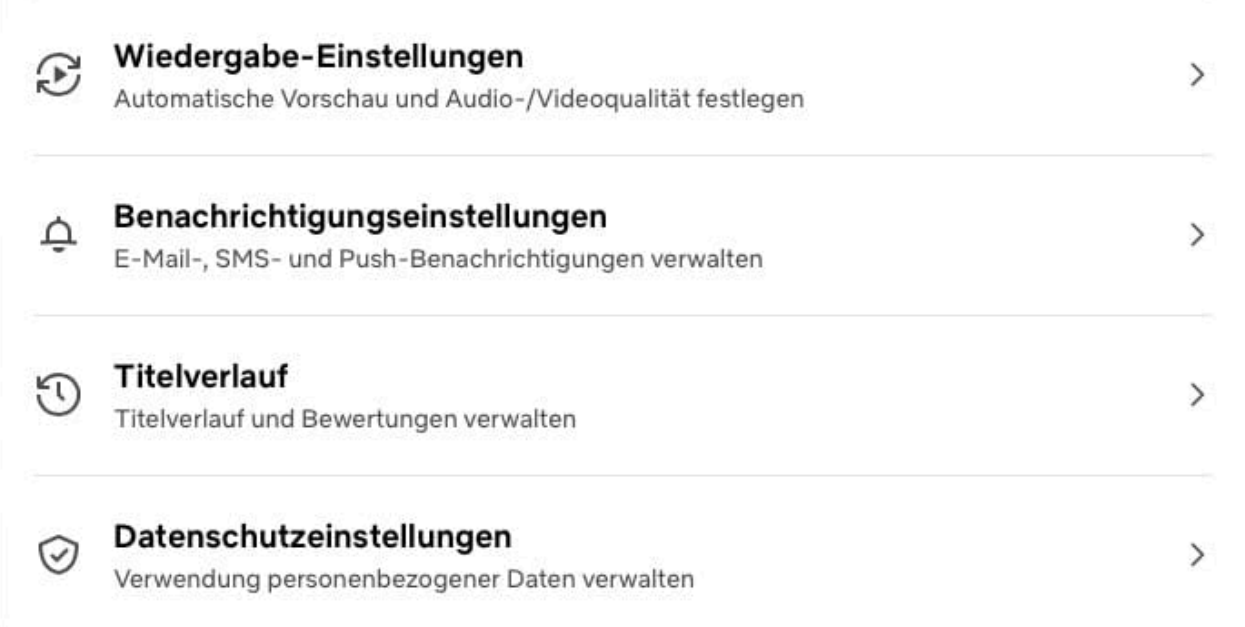

- Klickt im Menü des ausgewählten Profils auf **Titelverlauf**, um eine Übersicht der zuletzt angesehenen Sendungen angezeigt zu bekommen.
- Klickt auf **Mehr anzeigen**, wenn ihr weitere Sendungen sehen wollt.
- Oft ist die Zahl der Sendungen aber so groß und spannt sich über einen

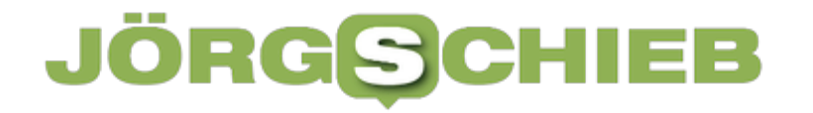

so langen Zeitraum, dass das Vorgehen mühsam ist. In einem solchen Fall macht es Sinn, eine Komplettliste herunterzuladen und dann beispielsweise in Excel weiterzuverarbeiten.

Dazu klickt unten rechts in der Übersicht auf **Alle herunterladen**. Bestätigt den Download durch einen Klick auf **OK**/**Erlauben**.

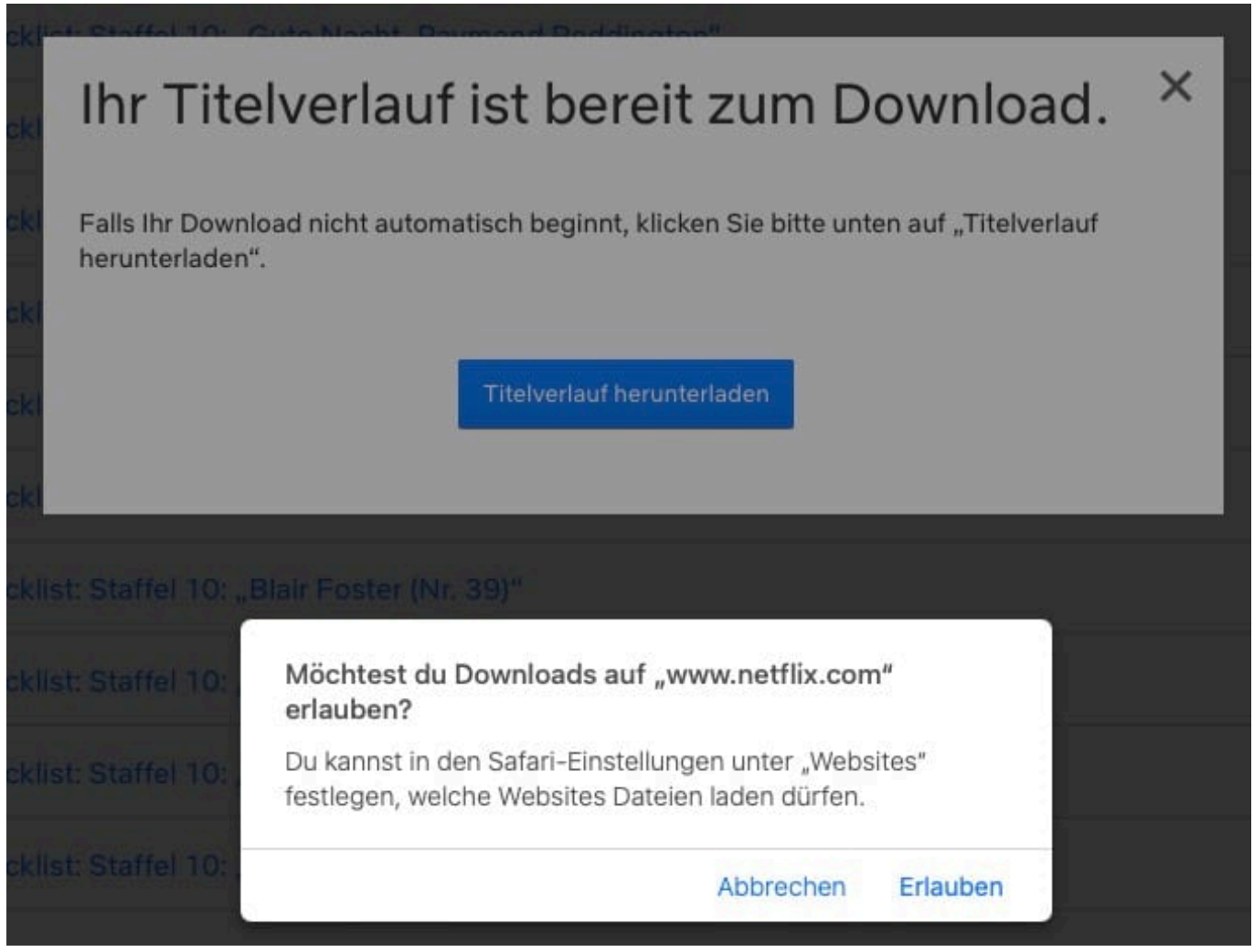

Ihr findet danach im Download-Verzeichnis eures Browsers eine Datei NetflixViewingHistory.CSV. Die ist im CSV-Format, enthält die Namen den

Sendungen und das Datum, an dem ihr sie angesehen habt, durch Kommas getrennt.

Diese Datei könnt ihr in Excel oder eine andere Tabellenkalkulation importieren und dort durchsuchen, sortieren und auswerten. So könnt ihr euch schnell einen Überblick verschaffen.

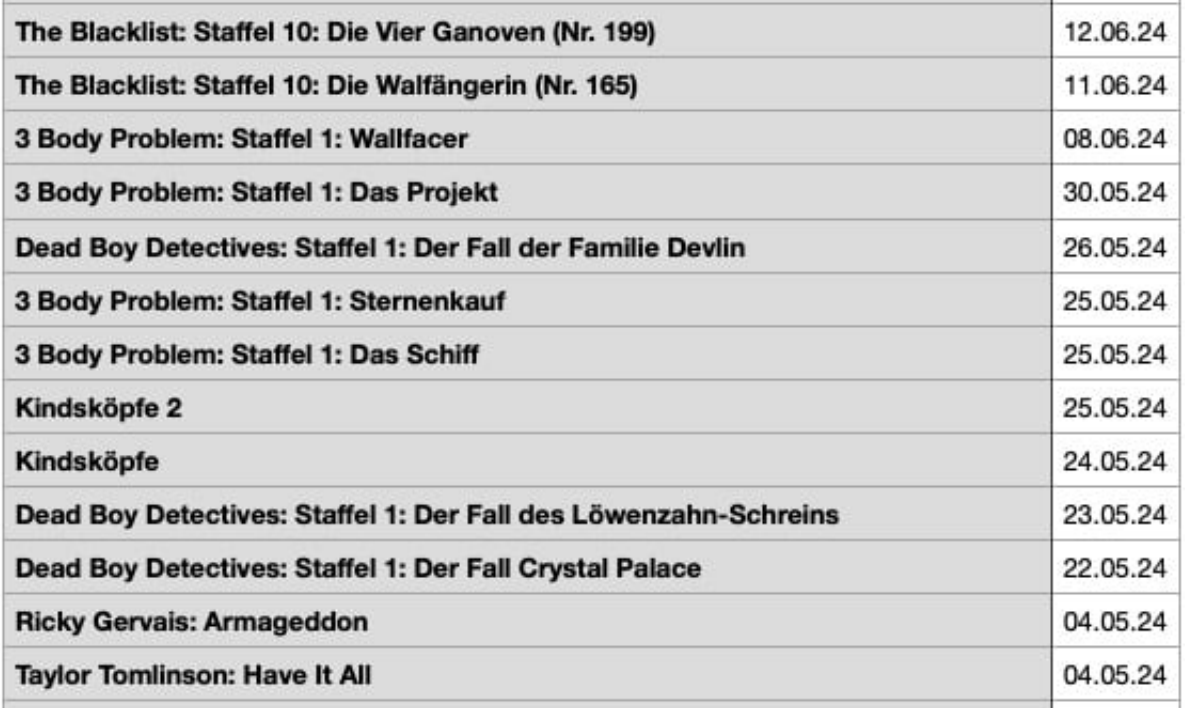

**Jörg Schieb | Digital und KI** Digital und KI verständlich erklärt: News, Einordnungen und konkrete Hilfe für Dich https://www.schieb.de

#### **Eigene Adressen bei Google verwalten**

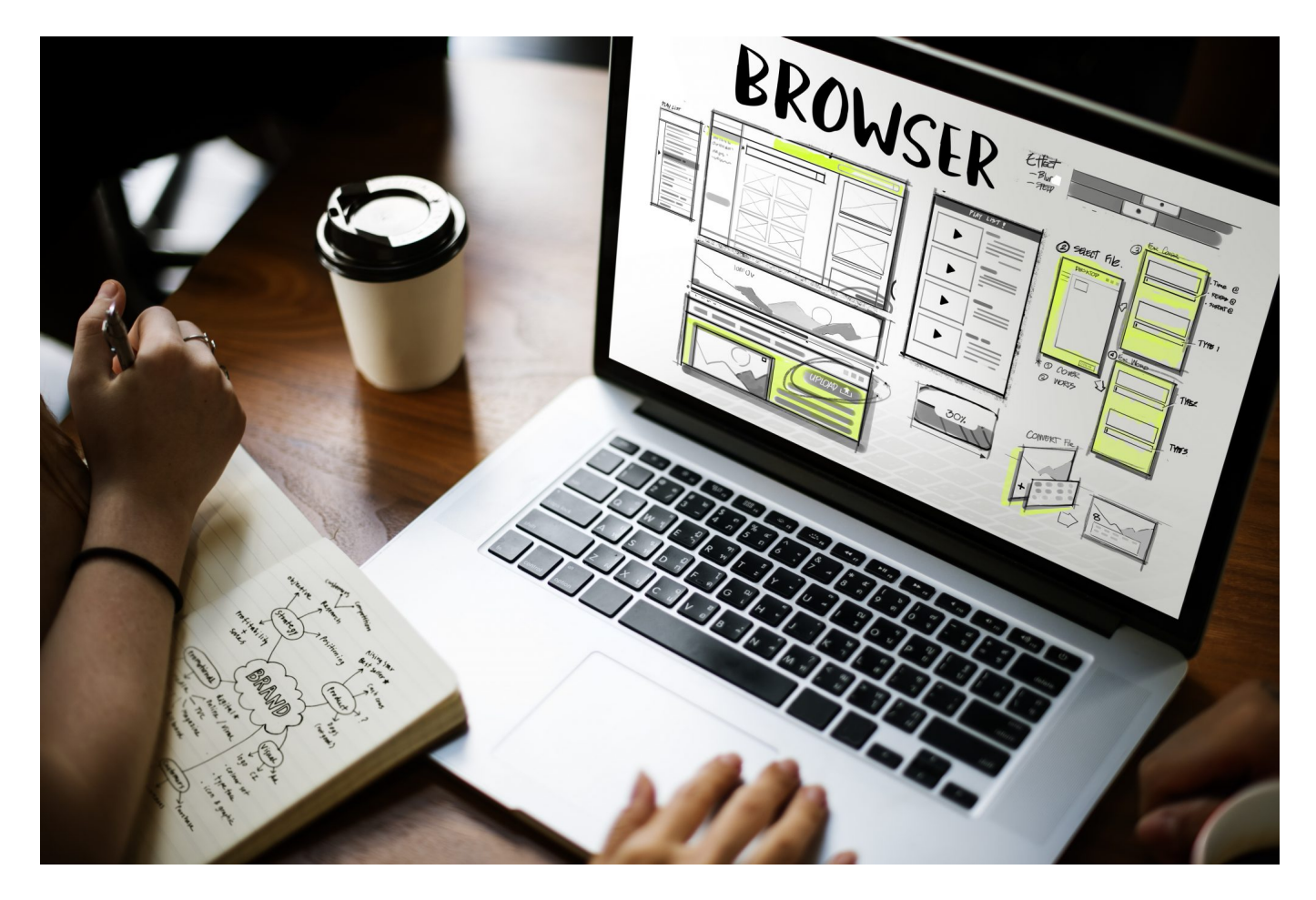

Ihr kauft viel im Internet? Dann lasst ihr die bestellte Ware wahrscheinlich auch immer mal wieder an andere Adressen liefern: An Familie, das Hotel, in dem ihr gerade seid, die Ferienwohnung. Wenn ihr den Browser mit Google synchronisiert, dann könnt ihr euch das einfacher machen!

#### **Autovervollständigung**

Die modernen Browser haben alle die Funktion der Autovervollständigung. Gespeicherte Informationen, die ihr entweder auf Webseiten selbst eingegeben habt oder die im Browser gespeichert sind, können automatisiert in Formulare auf

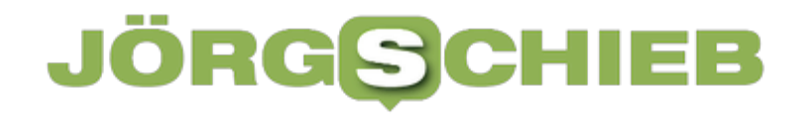

Webseiten eingetragen werden. Das unter folgenden Voraussetzungen:

- Euer Browser läuft nicht im privaten/Inkognito-Modus. In dem Fall werden nämlich weder Daten von den Webseiten gespeichert noch gespeicherte Daten abgerufen.
- Die Webseite muss ein Formularfeld haben, das einige Spezifikationen erfüllt. Beispielsweise müssen die einzelnen Felder in den Metadaten der Seite gekennzeichnet sein, dass der Browser weiß, welche Inhalte er wohin schreiben muss.

Deswegen ist es übrigens auch wichtig, auf einem fremden oder auch von anderen Menschen genutzten PC den privaten/Inkognito-Modus einzuschalten und damit zu verhindern, dass Formulardaten gespeichert werden!

#### **Ein Schritt weiter: Kontakte verwalten bei Google**

Das Sammeln von Adressen im Browser hilft natürlich nur dann, wenn ihr entweder immer denselben PC nutzt (und damit denselben Browser) oder dieser die Daten synchronisiert. Was euch dann aber auch wieder nur im Browser etwas hilft. Google geht hier einen etwas anderen Weg und zieht die Adressen aus den Webformularen in euer Google-Konto:

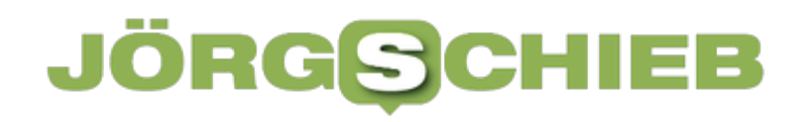

#### $\leftarrow$  Weitere Adressen

Adressen, die Sie hinzugefügt haben und in Google-Diensten verwenden können, z. B. in Chrome und Google Pay für Autofill. Weitere Informationen zu diesen Adressen ?

+ Adresse hinzufügen

- Google hat eine eigene Seite eingerichtet, auf der ihr Kontakte pflegen könnt, diese erreicht ihr unter diesem Link.
- Unter Adressen findet ihr auf der Seite die von Google erkannte **Private** und **Geschäftliche** Adresse.
- Klickt auf den Eintrag, dann könnt ihr diese im Detail ansehen und verändern, wenn das nötig sein sollte.
- Unter **Sonstige** findet ihr andere Adressen, die ihr bereits einmal eingegeben habt. Diese könnt ihr genauso wie die private und geschäftliche Adresse anklicken und verändern.
- Wenn ihr schon wisst, dass ihr eine Adresse benötigen werdet, dann klickt auf **Adresse hinzufügen** und gebt diese ein.

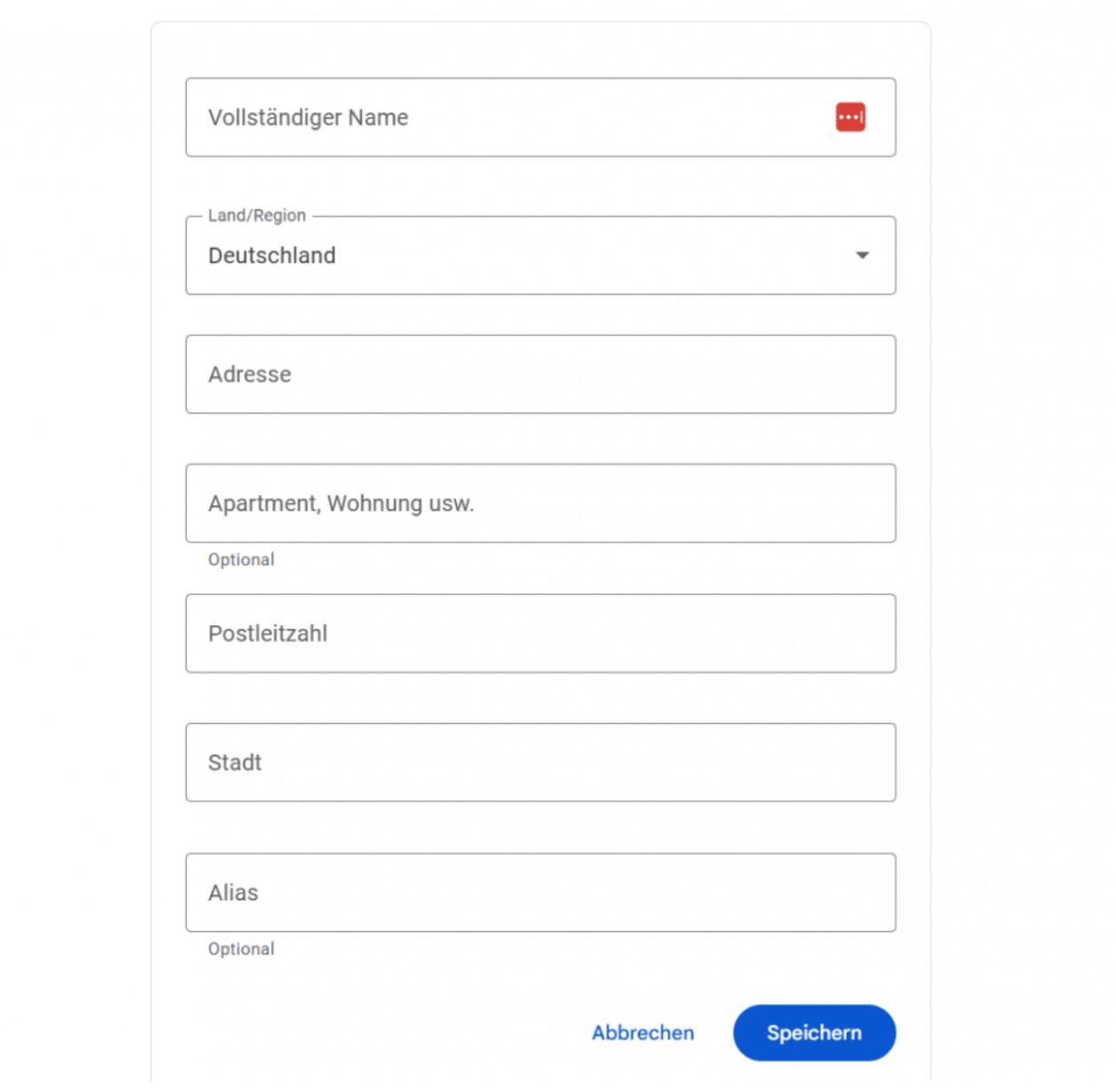

• Meldet euch an eurem Browser mit dem Google-Konto an, dann stellt dieser euch auch die neu eingegebenen Adressen zur Verfügung, wenn ihr in einem Formular auf einer Webseite eine Adresse eingeben müsst.

**Jörg Schieb | Digital und KI** Digital und KI verständlich erklärt: News, Einordnungen und konkrete Hilfe für Dich https://www.schieb.de

#### **Google: Verwenden und Verwalten von Passkeys**

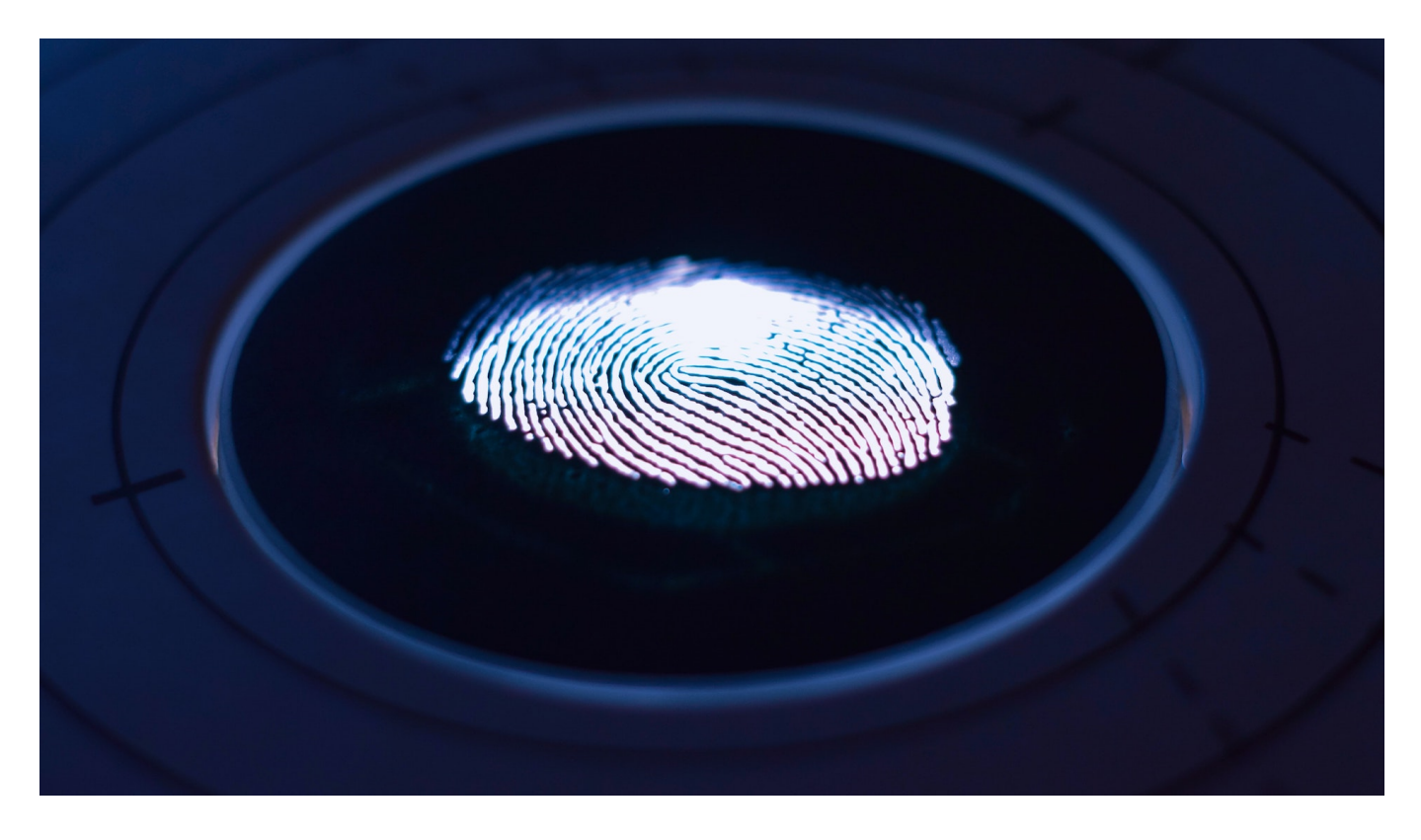

Wenn ihr einmal eure Passkeys für euer Google-Konto angelegt habt, dann könnt ihr diese mit wenig Aufwand verwenden. Und wenn ihr sie wieder loswerden wollt, dann ist auch das kein Problem!

#### **Anmelden mit Passkeys bei Google**

Die Google-Dienste haben einen großen Vorteil: Sie nutzen alle dieselben Mechanismen. Ob ihr euch im Internet an eurem Google-Konto anmeldet, Google Drive als Cloud-Speicher nutzt oder mit Google Docs ein Dokument erstellt: Google erkennt, dass ihr für das Konto auf dem Gerät einen Passkey vergeben habt und nutzt diesen – es sei denn, ihr bestimmt aktiv etwas anderes:

- Geht auf die Webseite des Google-Dienstes, an dem ihr euch anmelden wollt.
- Klickt auf **Login** und gebt dann Eure Google E-Mail-Adresse ein.
- Der Dienst schaut nun in euren Kontoeinstellungen nach, ob ihr bereits einen Passkey vergeben habt. Ist das der Fall, dann wird dieser als Standard-Anmeldemethode angeboten:
- Klickt dann auf **Weiter**.
- Jetzt kommt es darauf an, welche Art von Gerät ihr verwendet: Bei einem Mac reicht es, dass der Passkey im Schlüsselbund gespeichert ist, die Anmeldung erfolgt ohne weitere Abfrage.
- Wenn ihr den Passkey auf dem Smartphone gespeichert habt, muss dieses mit Bluetooth mit dem PC Verbindung aufnehmen können und kann dann die Freigabe erteilen.
- Auf einem Windows-PC wird automatisch Windows Hello gestartet und ihr müsst euch mit Fingerabdruck oder Gesichtserkennung authentifizieren.
- Egal, um welches Gerät es sich handelt: Ihr müsst keine Informationen über die Tastatur eingeben, die Anmeldung funktioniert rein über die

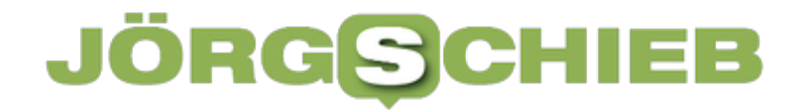

Verwendung des gespeicherten Passkeys und Biometrie!

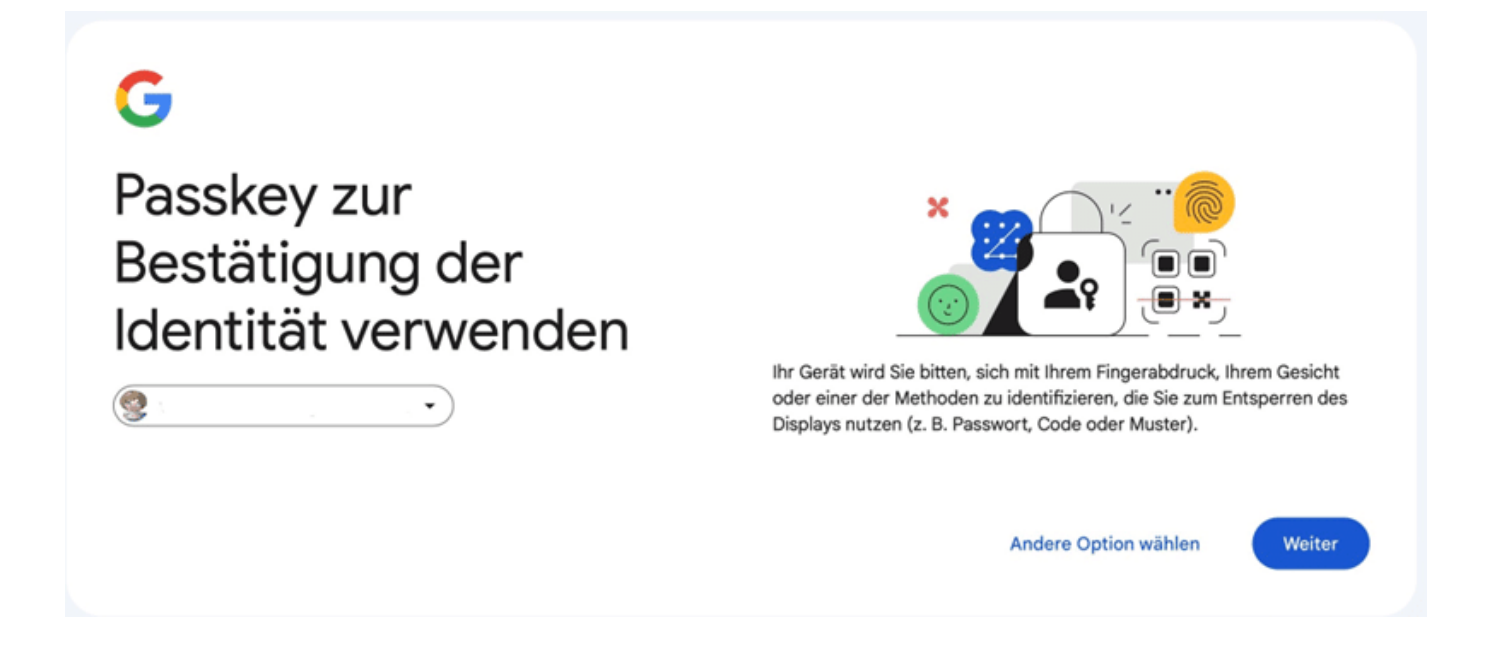

#### **Verwaltung gespeicherter Passkeys**

Auch Passkeys haben eine gewisse Halbwertszeit. Wenn diese abgelaufen ist und etwa ein Gerät nicht mehr existiert oder ihr den Überblick verliert, dann könnt ihr die Passkeys eures Google-Kontos bearbeiten:

- Öffnet die Passkey-Webseite von Google.
- Solltet ihr bislang nicht mit eurem Google-Konto angemeldet sein, dann holt das auf Aufforderung nach.

- Google zeigt euch jetzt all eure Passkeys in einer Übersicht an:
- Im oberen Teil der Übersicht seht ihr alle Android-Geräte in eurem Google-Konto. Diese haben die Besonderheit, dass sie automatisch einen Passkey erzeugen. Diese könnt ihr durch einen Klick auf **Geräte verwalten** in der Übersicht der Geräte löschen.

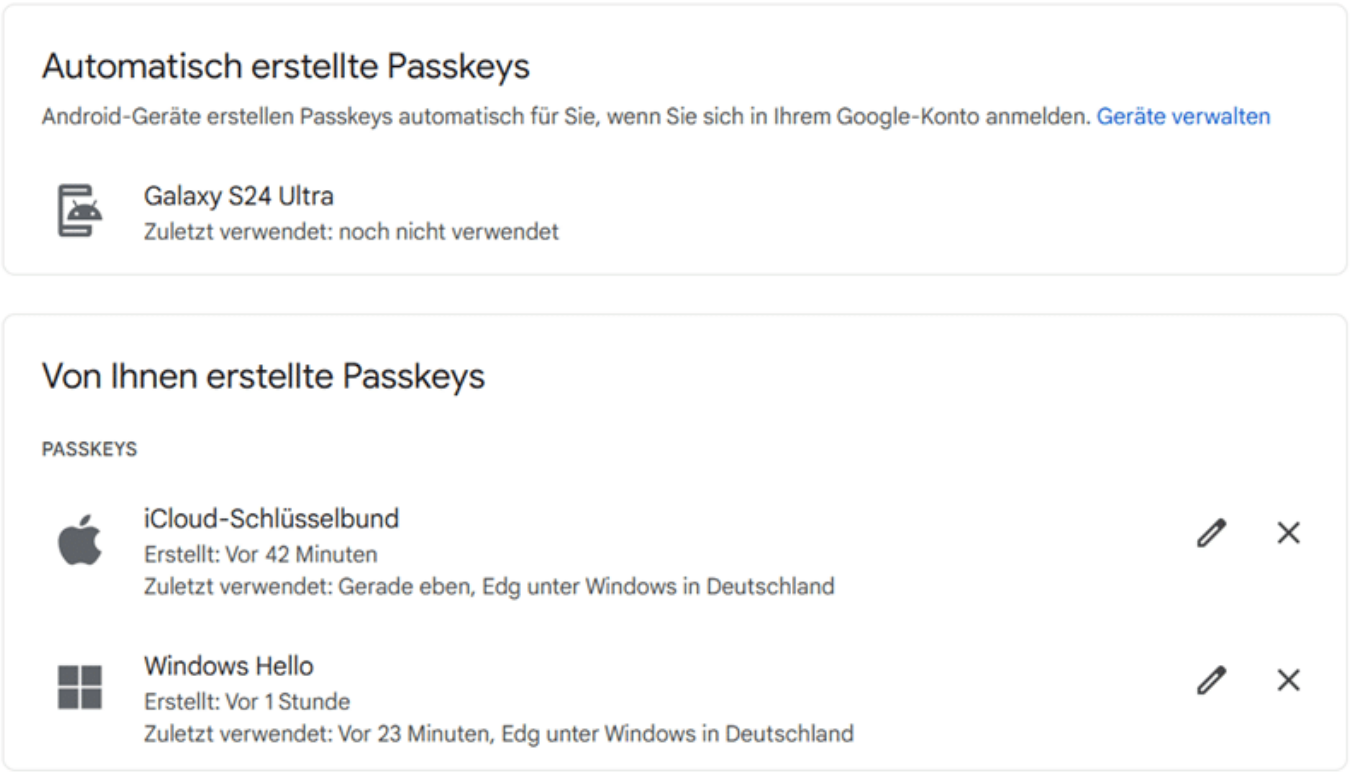

Unter von Ihnen erstellte Passkeys seht ihr alle Passkeys, die ihr auf Geräten für euer Google-Konto angelegt habt.

- Wenn ihr viele Geräte verwendet, dann macht es Sinn, den einzelnen Passkeys einen Namen zu geben. Dazu klickt auf den **Stift** neben dem entsprechenden Passkey und gebt einen sprechenden Namen ein, sinnvollerweise den Gerätenamen.
- Wenn ihr einen Passkey deaktivieren wollt, dann klickt stattdessen auf das X neben dem Passkey. Dieser wird dann aus eurem Google-Konto gelöscht und das zugehörige Gerät kann sich nicht mehr an eurem Google-Konto anmelden.
- Um für das Gerät wieder eine Anmeldung per Passkey zu erlauben, müsst ihr dann einfach nur einen neuen Passkey anlegen. Reaktivieren lässt sich der gelöschte nicht mehr.